*Lezione* **24 del 11-05-2023**

# **Corso android per smartphone**

 **Docenti Dott.ssa Roberta Lai Ing. Massimo Terrosu** *cadadie.it* 

**Whatsapp** 

# 1 Affidabilità/Privacy/Sicurezza

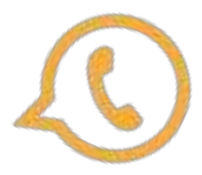

WhatsApp tutela la privacy degli utenti tramite un sistema denominato **cifratura end-to-end**.

Con la cifratura end-to-end, i messaggi degli utenti vengono criptati con un sistema composto da due chiavi: una chiave pubblica che viene condivisa con il proprio interlocutore e serve a cifrare i messaggi in uscita, e una chiave privata che invece risiede sullo smartphone di ciascun utente e consente di decifrare le comunicazioni in entrata. Con questo sistema i messaggi arrivano sui server di WhatsApp in forma cifrata e il loro contenuto può essere letto solo dai legittimi mittenti e destinatari.

Insomma, WhatsApp è da ritenersi un'applicazione ragionevolmente sicura. Purtroppo però si tratta di un'applicazione **closed source**, non è possibile ispezionarne a fondo il codice sorgente e quindi nessuno può sapere se l'implementazione della cifratura end-to-end è impeccabile. Inoltre c'è da dire che WhatsApp si riserva il diritto di **conservare tutti i metadati delle conversazioni**: i "nomi" di chi invia i messaggi, gli orari in cui vengono consegnate le comunicazioni ecc. e che mantenendo attiva la funzione di backup sul cloud i messaggi vengono conservati sui server di Google (se si utilizza Android) o Apple (se si utilizza iPhone).

WhatsApp può essere usato tranquillamente per scambiarsi messaggi con i propri amici, i propri parenti e i colleghi di lavoro, **ma è meglio non adoperarlo per comunicazioni che contengono segreti di inestimabile valore** (ma questo vale un po' per tutti i sistemi di messaggistica online!).

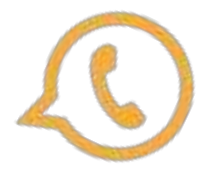

# 1 Affidabilità/Privacy/Sicurezza

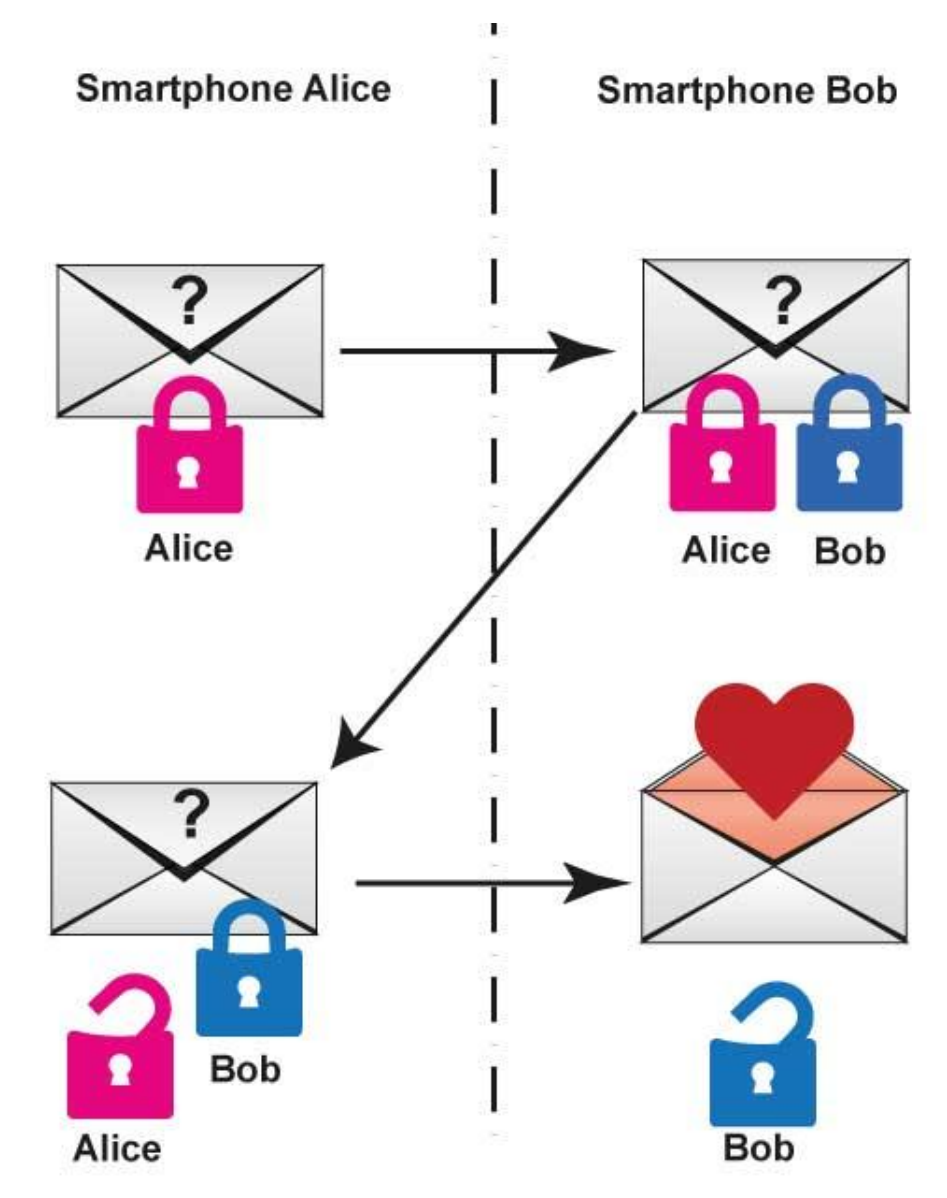

# 1 Affidabilità/Privacy/Sicurezza

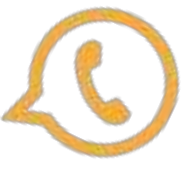

Alice invia un messaggio a Bob utilizzando il sistema delle **chiavi pubbliche e private**. Bob ha già pubblicato la sua **chiave pubblica**, quindi Alice può utilizzarla per cifrare il messaggio. Una volta cifrato, il messaggio può essere inviato a Bob, che lo riceverà e lo decifra utilizzando la sua **chiave privata**.

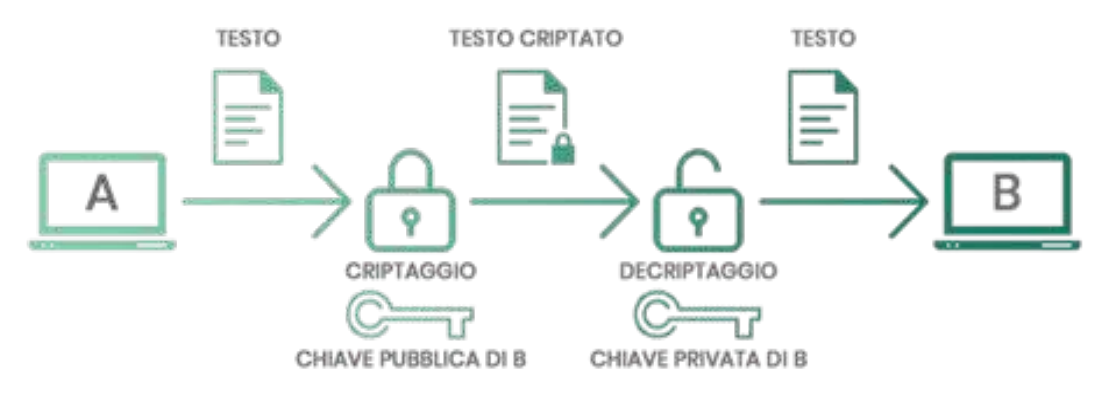

Una volta che Bob ha ricevuto e aperto il messaggio, decide di rispondere ad Alice utilizzando lo stesso metodo di crittografia.Cripta quindi il documento utilizzando la chiave pubblica di Alice. Alice riceve il messaggio e riesce a decriptarlo utilizzando la sua chiave privata.

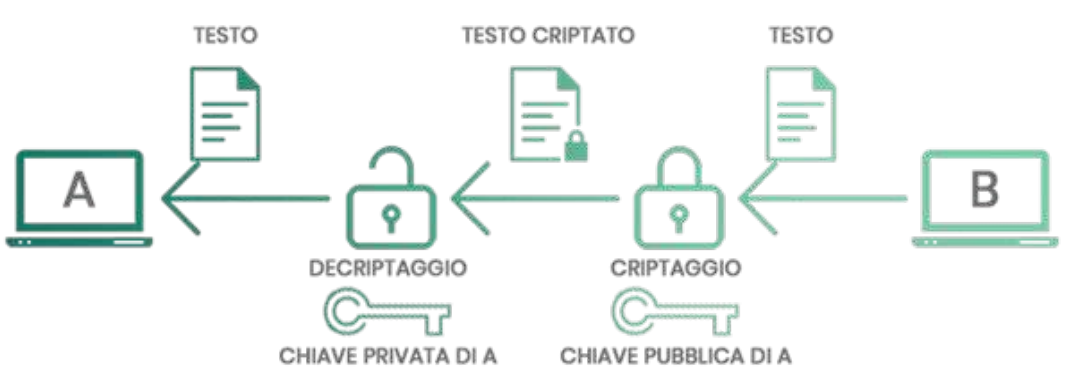

# 2 Possibilità di creare gruppi

La **Chat di gruppo** permette di creare una conversazione inserendo più persone (fino a 256) accomunate da un interesse comune.

*Chat > Nuovo gruppo >* digitare il titolo e poi aggiungere le persone selezionando il simbolo (+) o digitando il nome.

Quando si sono aggiunte tutte le persone al gruppo, si va su Crea ed è finito.

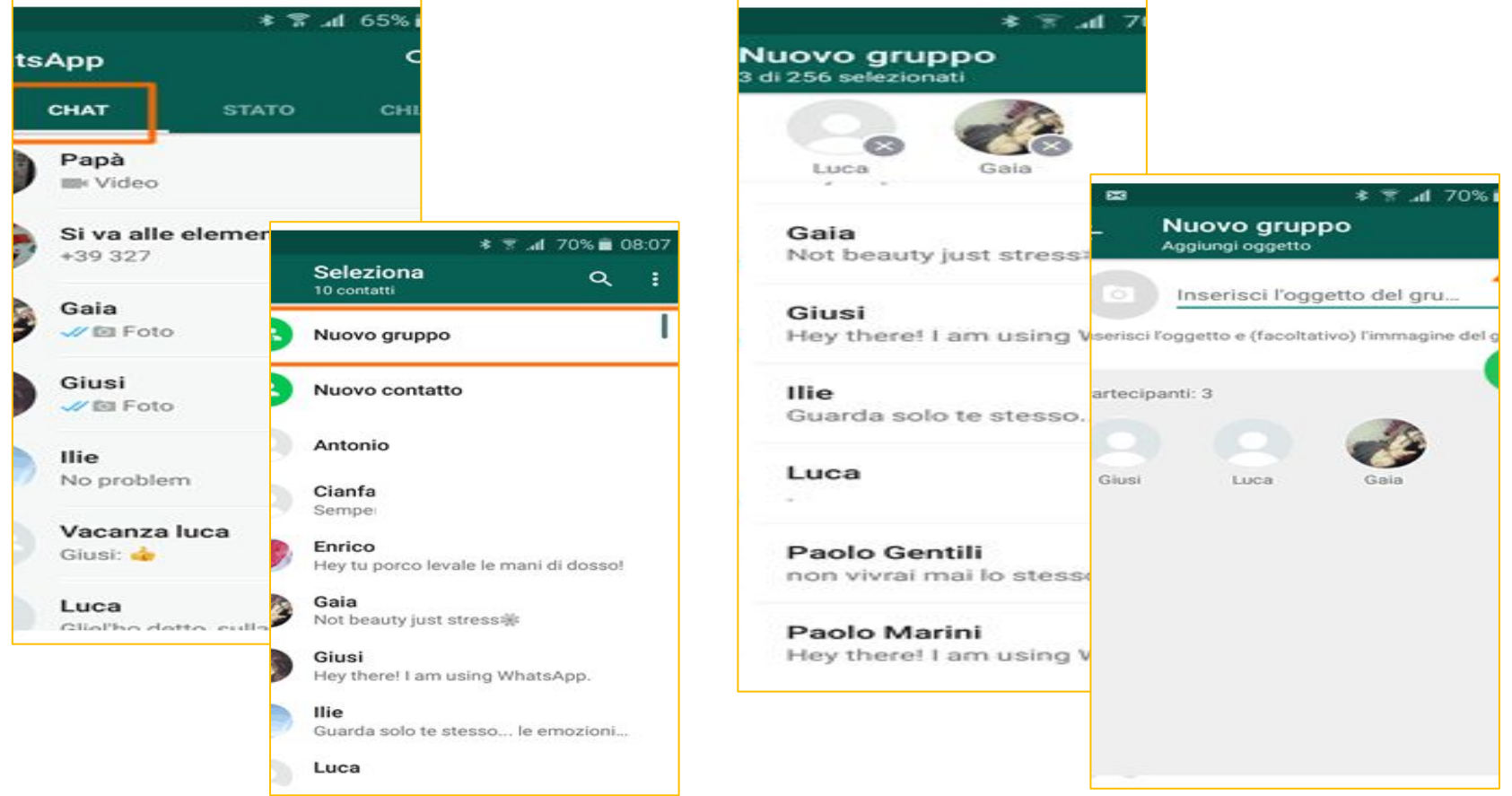

### 2.1 Possibilità di creare gruppi : abbandonare un gruppo

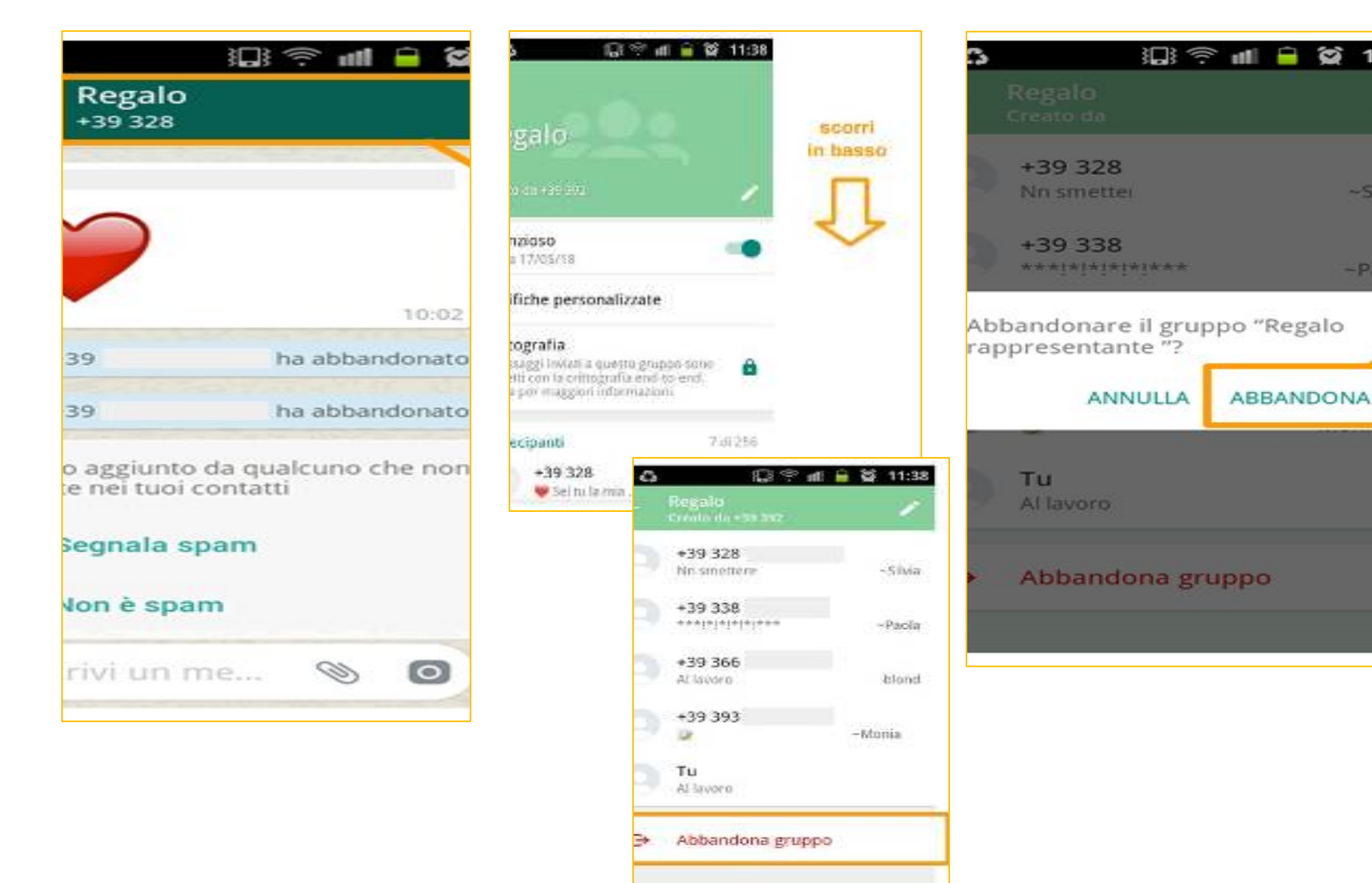

Ø

# 2.2 Possibilità di creare gruppi: eliminare un gruppo

I*nfo gruppo > Cancella i messaggi della chat > Rimuovi tutti i partecipanti >*

### *Abbandona il gruppo*

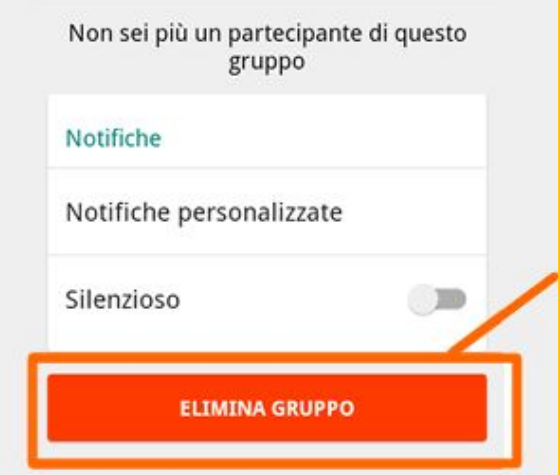

### Sostituire o cambiare amministratore

Entrare nel gruppo Whatsapp.> tap sul nome del gruppo in alto >

selezionare il partecipante che si vuole nominare> tap sul pulsante **Nomina amministratore.** 

Il partecipante è stato aggiunto tra gli amministratori del gruppo

#### **TAQ**

- Chi può nominare un nuovo amministratore? Soltanto gli amministratori del gruppo possono aggiungere o cambiare amministratore.
- Chi può essere nominato amministratore del gruppo? Qualsiasi partecipante del gruppo può essere nominato amministratore del gruppo.
- Come diventare amministratore del gruppo? Per diventare un amministratore di un gruppo, devi chiedere e ricevere la nomina da parte di un altro amministratore.

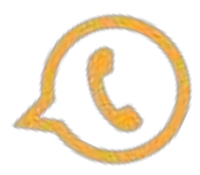

### 2.3 Possibilità di creare gruppi: funzioni gruppo

#### **Selezionare post per una risposta mirata**

Funzionalità fondamentale nelle chat di gruppo per rispondere a uno specifico contenuto tenere premuto e selezionare in alto la freccia verso sinistra oppure strisciare verso destra.

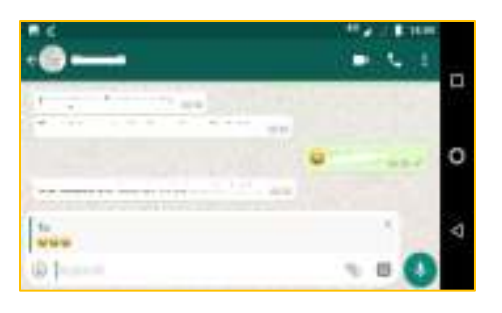

#### **Sapere quali componenti di un gruppo hanno letto i tuoi messaggi**

Tenere premuto sul messaggio poi tap sull'icona delle informazioni (la "i" dentro un circoletto) ,vengono visualizzati i componenti che lo hanno visto e quando.

#### **Personalizzare le notifiche di un gruppo**

Aprire il gruppo, tap sul nome poi su *Notifiche personalizzate*, spunta nel riquadro e si sceglie.

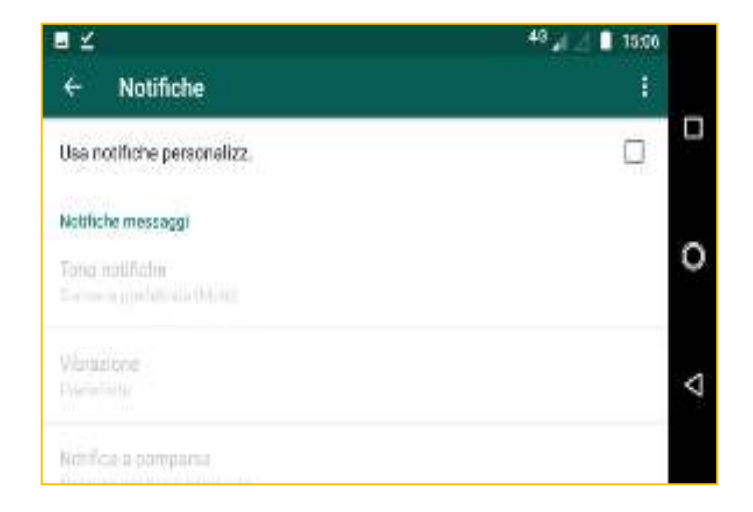

Per **disattivare i toni di un gruppo** per un periodo di tempo si va sul gruppo e poi su *Info gruppo* e si clicca su *Silenzioso,* scegliendo l'intervallo di tempo. Anche se i toni vengono disattivati, si continueranno a ricevere i messaggi nel gruppo.

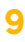

# 3 Possibilità di creare liste broadcast

Con la funzionalità **liste broadcast** si può spedire un messaggio a diversi contatti contemporaneamente. Ogni destinatario riceverà lo stesso messaggio e **non vedrà gli altri membri** della lista broadcast.

*Chat > Menù > Nuovo broadcast >*Tap su tasto + o digita i nomi dei contatti per aggiungerli alla lista *>* Tap su *Fine >* Tap su *Crea*

Questa operazione creerà una nuova lista broadcast.

### **Per eliminare una lista broadcast**

Nel tab delle chat, tenere premuta la lista broadcast che si desideri eliminare poi tap su *Elimina lista*

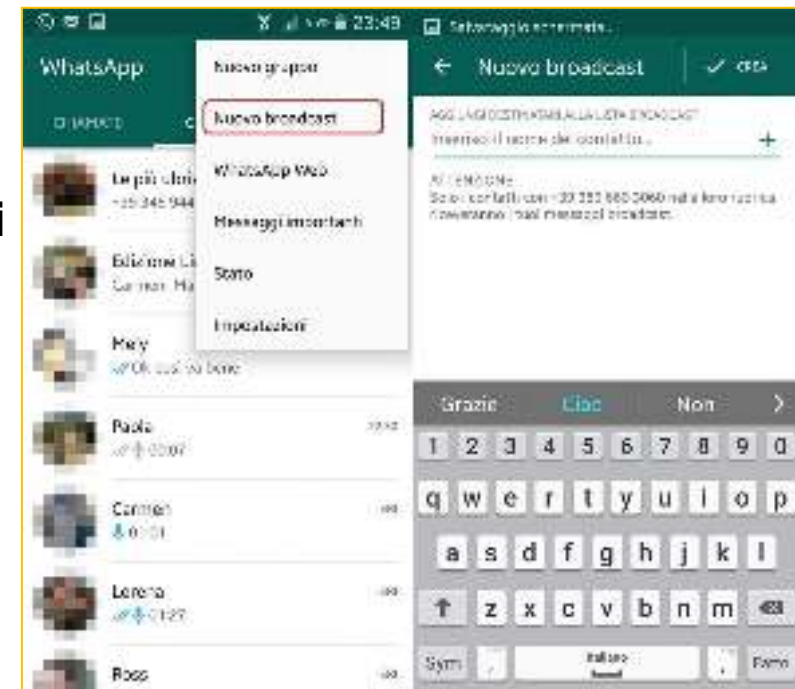

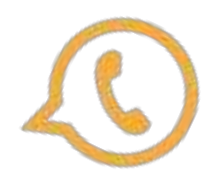

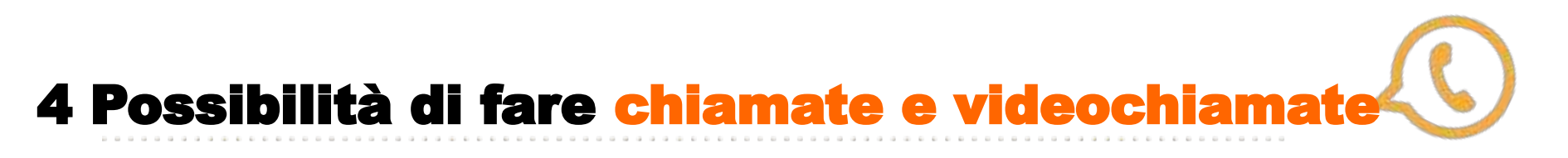

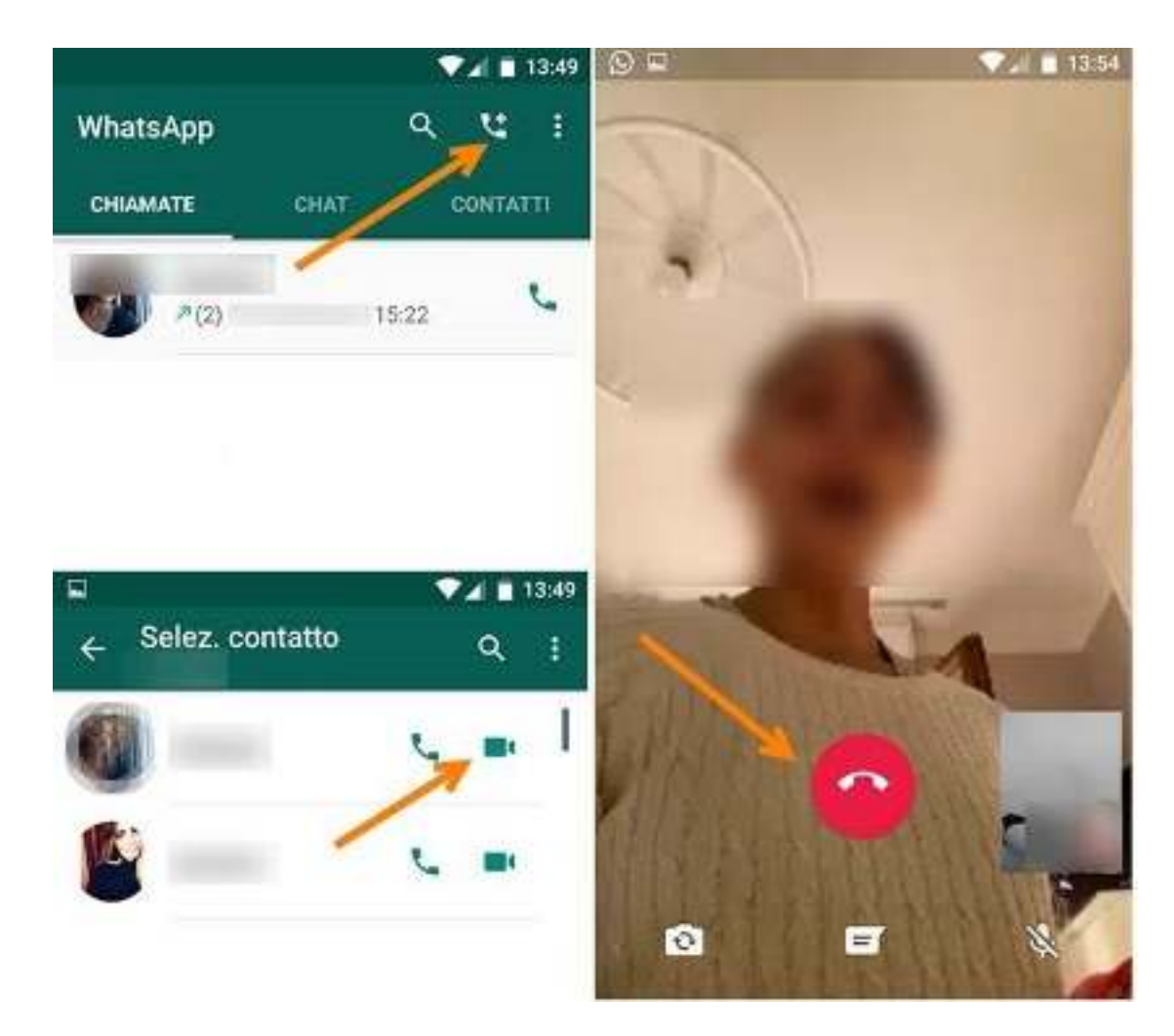

# **Voip… no GSM (SIM)**

Whatsapp necessita di un **numero di telefono**  anche fisso (account) a condizione che possa ricevere un SMS

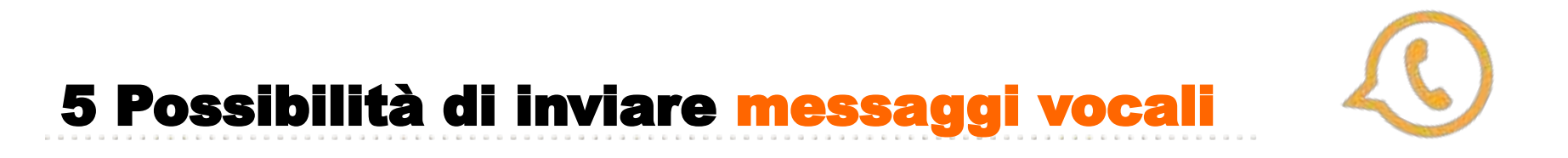

Per realizzare una **nota vocale**, bisogna tenere premuta l'icona del microfono, registrare e lasciarla quando finito di parlare, in questo modo verrà subito inviato al destinatario o ai destinatari se si tratta di un gruppo.

### **Registrare nota audio senza tenere premuta l'icona del microfono**

Premere sull'icona del microfono e trascinarla verso il lucchetto posizionato poco più in alto. A questo punto si potrà iniziare a parlare senza dover tenere il dito sullo schermo. Una volta terminata la registrazione, basterà premere l'icona per inviare i messaggi. Sarà possibile anche annullare la registrazione facendo un semplice swipe verso sinistra oppure premendo sulla voce Annulla presente in basso a destra.

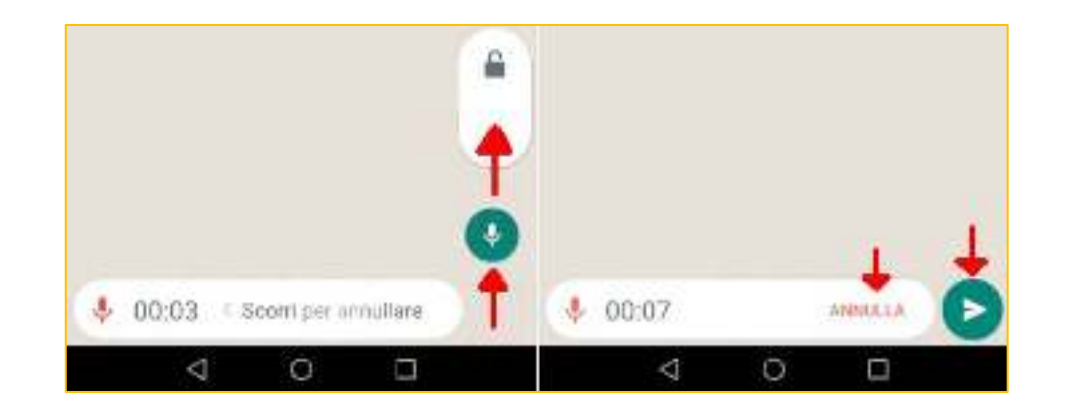

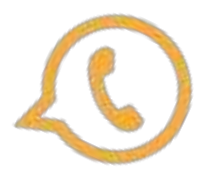

# 6 Possibilità di inviare file multimediali

Per l**'invio di media** come immagini, file audio e video, aprire la chat, cliccare sull'icona in alto che rappresenta gli allegati, si aprirà una finestra dove è possibile scegliere che cosa inviare tra: immagini dalla galleria, foto, video, audio e anche condividere la propria posizione o l'indirizzo di un contatto.

### **Inviare foto in alta risoluzione su WhatsApp**

Individuare il contatto a cui desiderano inviare la foto in alta definizione ed aprire la chat.

Cliccare sul simbolo a forma di **graffetta**, In basso a destra, vicino a quello della fotocamera. Fare tap su "Documento" e immediatamente dopo su "Sfoglia altri documenti", in modo da poter accedere alla cartella Immagini. Premere sull'icona "Fotocamera" e selezionare l'immagine da inviare.

 In questo modo la foto viene inviata al contatto come un vero e proprio documento, per tanto mantenendo inalterate e la Hardware Upgrade le dimensioni originali e, quindi, di conseguenza, la qualità.

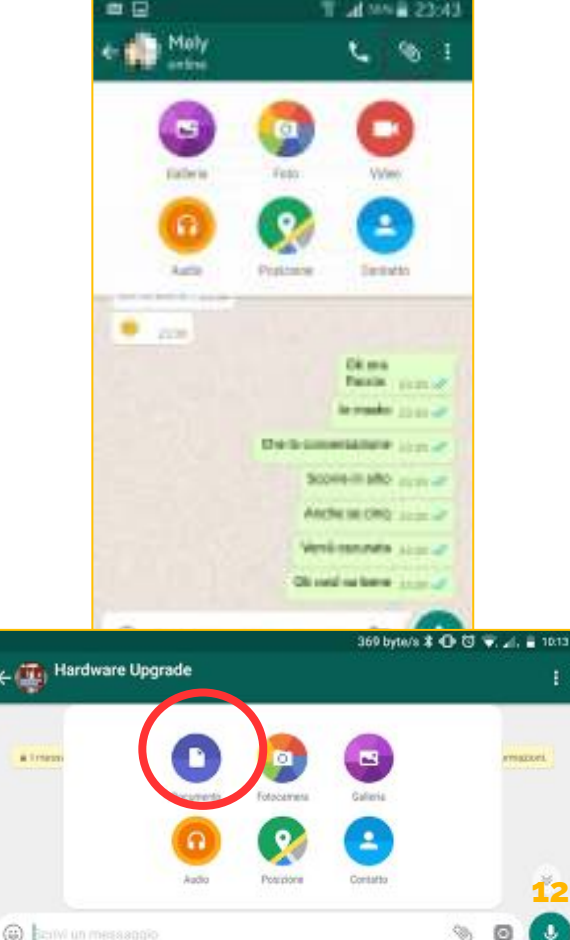

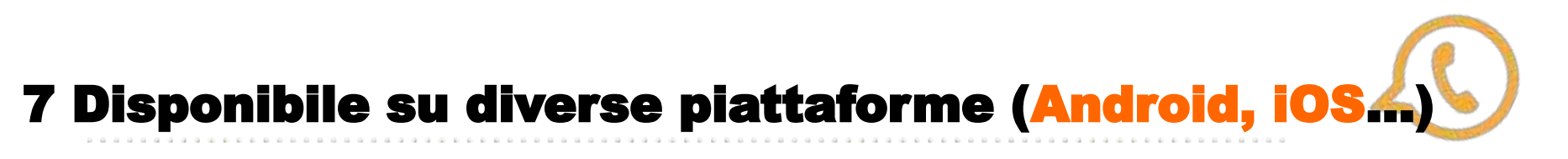

### **Inoltre disponibile su Windows,Mac, Linux,ecc.**

Dopo il grande successo di Whatsapp è stata lanciata la **versione web** utilizzabile all'indirizzo **[https://web.whatsapp.com](https://web.whatsapp.com/)** ci si collega con un browser, si fa l'associazione tra smartphone e browser con il codice QR.Per fare la scansione del codice dobbiamo aprire l'applicazione sullo smartphone, entrare nel menu e fare un tap sulla dicitura "WhatsApp Web", attiviamo la fotocamera e inquadriamo il codice QR presente sullo schermo del PC, dopo qualche secondo il browser ci darà l'autorizzazione per accedere alla versione web e messaggiare.

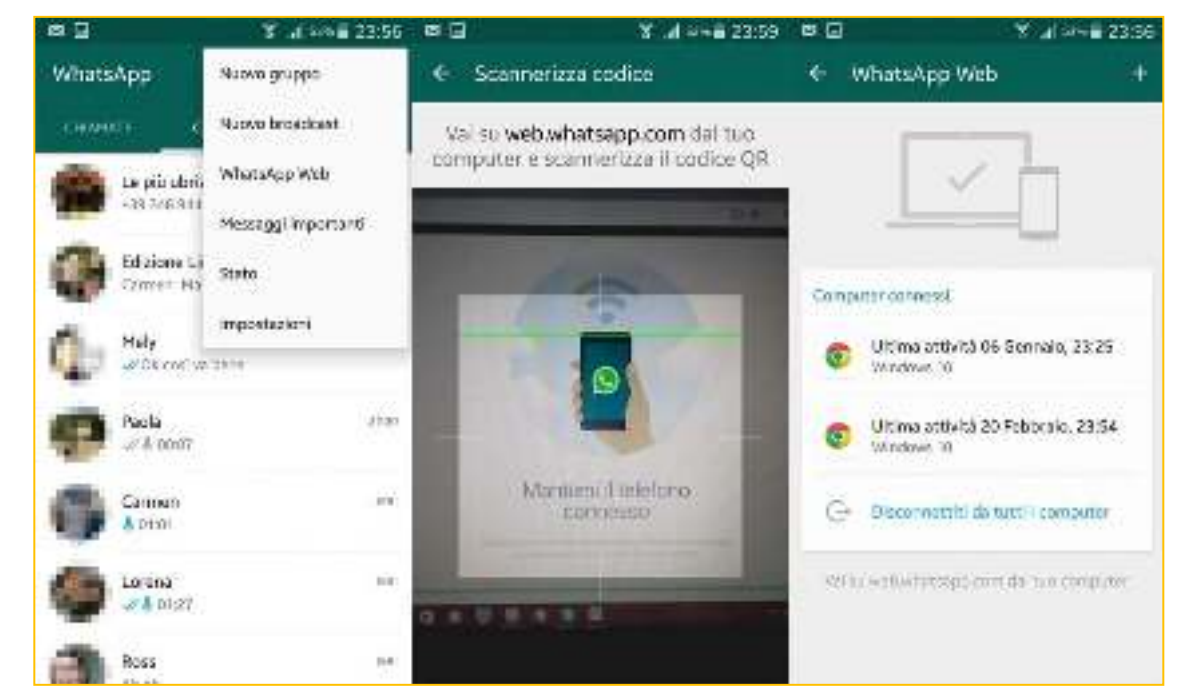

### 7.1 Disponibile sulle altre piattaforme (Windows,Mac, Linux,ecc**.)**

### **Copiare foto, immagini e video WhatsApp su PC**

Cliccare sul nome del contatto o immagine del profilo quindi su *Media, link e documenti* nella colonna di destra.

In alternativa, è possibile installare l'app **Google Foto** sul dispositivo mobile e richiedere il backup automatico della cartella delle immagini e dei video di WhatsApp.

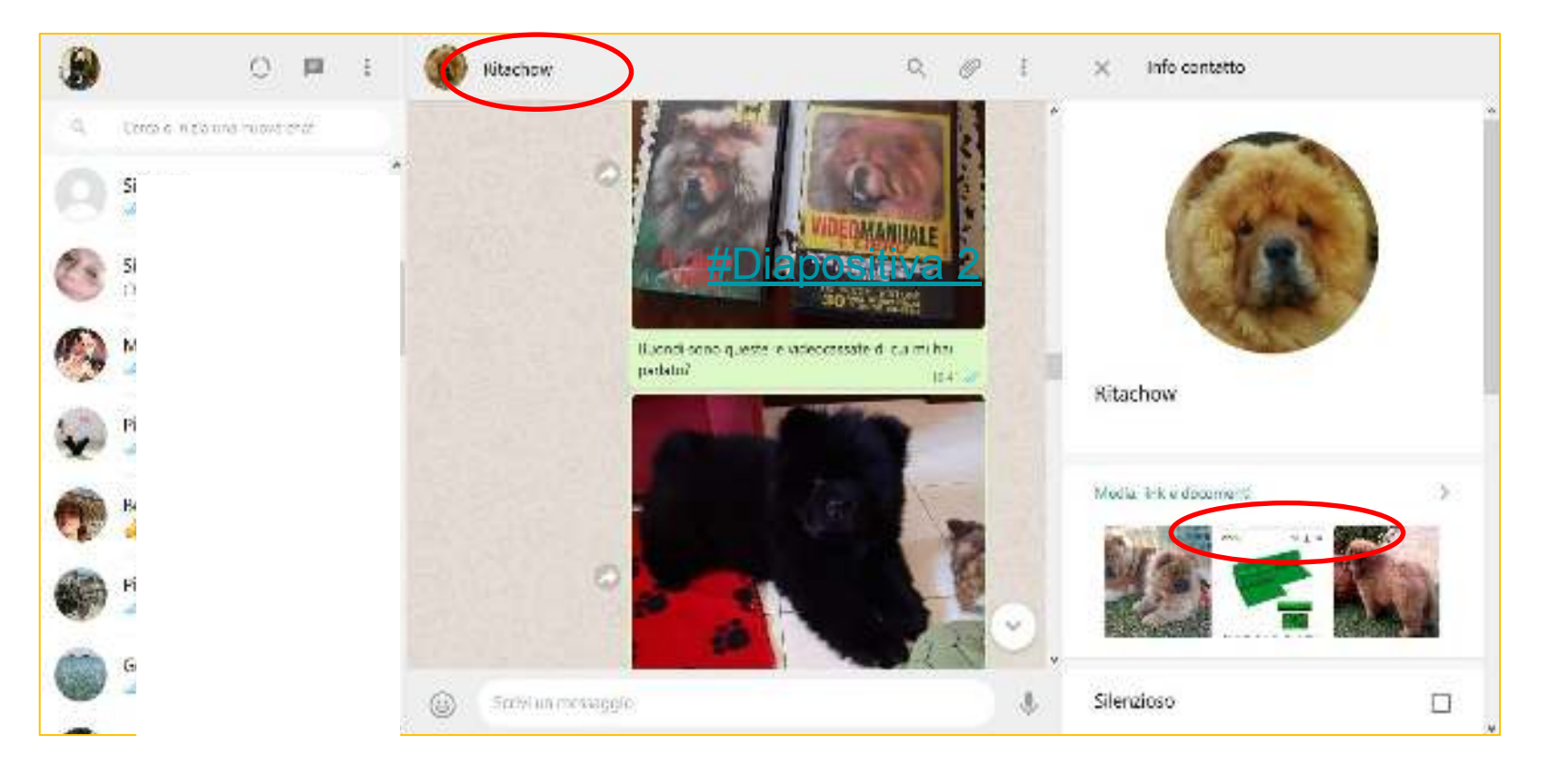

# 8 Whatsapp business

Questa versione **pensata per le aziende,** nata nel 2018, è orientata all'interazione con i clienti per fornire supporto, aggiornamenti e sostanzialmente per gestire la propria attività da smartphone o PC è disponibile anche in versione [WhatsApp Web.](https://www.money.it/Come-usare-WhatsApp-Web-sul-PC)WhatsApp Business è identico all'app standard. Le uniche differenze sono il logo (invece dell'icona del telefono nel fumetto verde c'è una B) e alcune funzionalità extra dedicate all'interazione azienda/clienti.

L'utente Business potrà ricevere dati statistici sull'utilizzo dell'app e da Impostazioni può attivare:

- Messaggio d'assenza (per rispondere con un messaggio automatico quando non si è disponibili)
- Messaggio di benvenuto (per dare il benvenuto ai clienti quando scrivono per la prima volta o dopo 14 giorni di assenza)
- Risposte rapide (per inviare velocemente messaggi più frequenti).

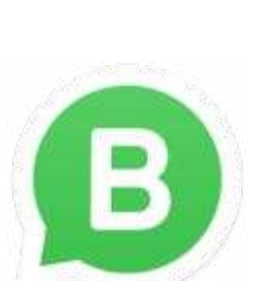

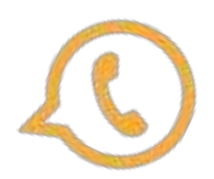

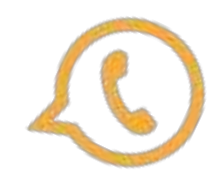

## 9 Un assaggio di AI (Bing chat)

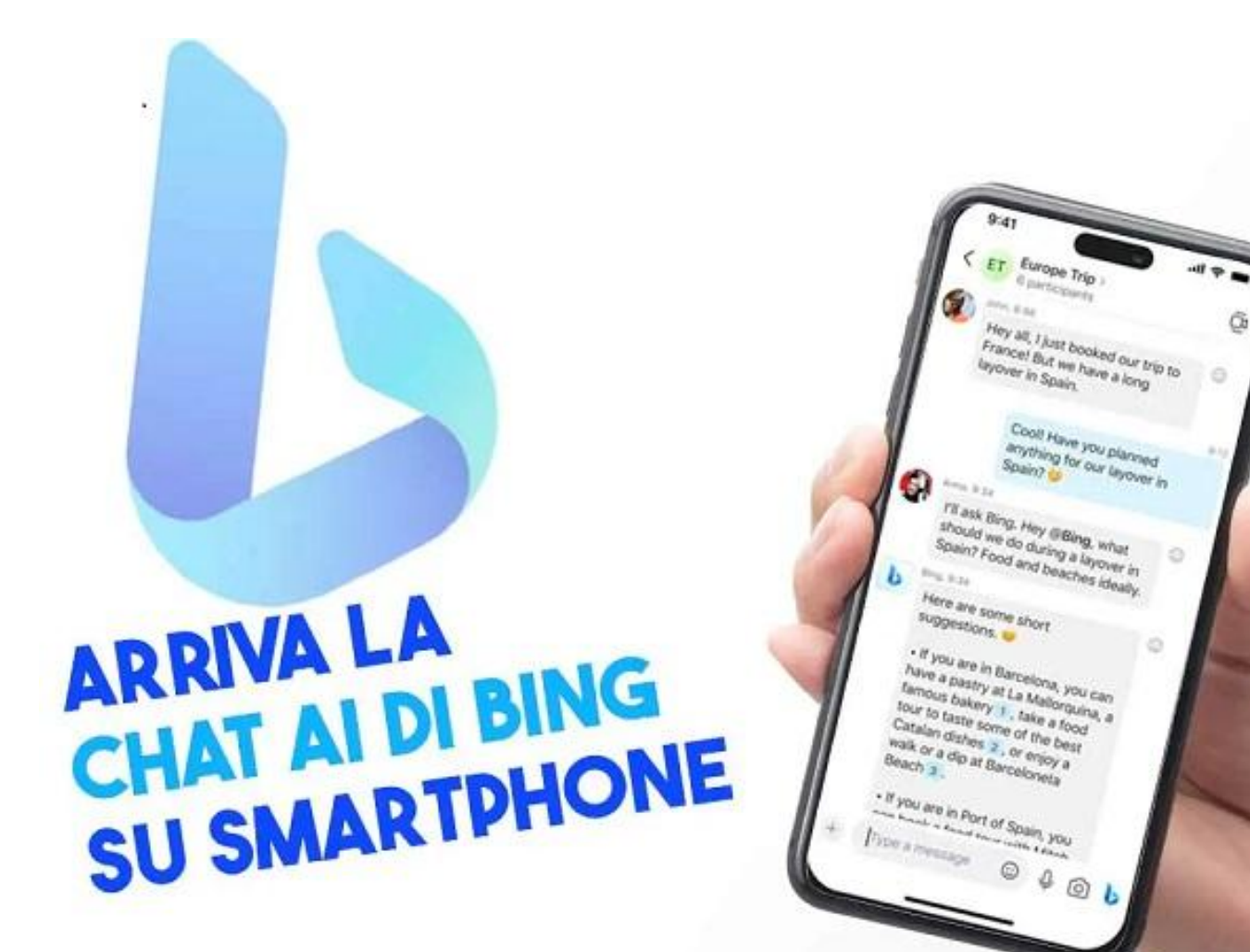